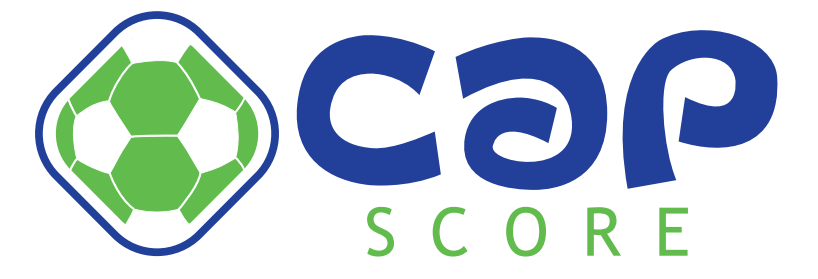

**Comprehensive Assessment Program for Soccer** 

# **Users Set-up Guide**

Updated as of August 6, 2008

This program was developed by and is the exclusive property of:

Advanced Building Technologies, Inc. 109 Coco Lane Jupiter, FL 33458 Tel. # (561) 745-3009

Copyright July 8, 2005 TXu1-249-793, December 18, 2007 TX 6-818-009 Any use of the concepts or procedures without authorization is prohibited.

#### **Welcome to the Comprehensive Assessment Program for Soccer, CAPS.**

The CAPS program consists of basic assessment tools that are soccer specific: Skills competition, Fitness competition, 1 vs 1 competition and a coach's subjective evaluation. These tools allow players, coaches and parents to receive immediate feed back on a variety of **Objective** activities. The objective data is used to help players identify strengths and weaknesses, set and measure goals, and help coaches to accurately compare players within specific, teams or groups. Using the objective data the program ranks players within teams and groups and provide a percentile score for each activity based on a player's results within their appropriate age and gender group. In addition the program calculates a unique **CAPScore™** for each player for both the Skills and Fitness modules. The **CAPScore™** can be used for player comparisons similar to the academic community's SAT score.

CAPS was designed to provide maximum flexibility and ease of use for an organization or a coach. Players can be assessed all at once or individually. Coaches can use all of the assessment activities or only the ones that they feel are appropriate. Team or group assessments can be completed all in one day or they can be completed over several days, or weeks. Once the assessments are completed players can view and track their results and progress online. This individual information becomes a powerful motivating factor for players of all ages and gender.

The CAPS data enhances and supports already established player evaluation procedures. Coaches can use the data to help clarify and substantiate player evaluation and reviews. Making it easier for players and parents to understand and accept a coach's observations and recommendations.

 The user's Set-up Guide will help first time users easily set the program up for player assessments. CAPS is a web-based program and does not require any special programs or technical knowledge to use effectively. However, should you have any problems or difficulty with the Set-up or procedure please feel free to contact us at:

> **Advanced Building Technologies, Inc. 561-745-3009 capscore@bellsouth.net**

#### **Legend:**

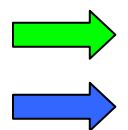

Green arrow indicates to click on item

Blue arrow indicates to enter data

# **Logging in**

Go to the CAPS web address at http://capscore.org/ click on "Log In"

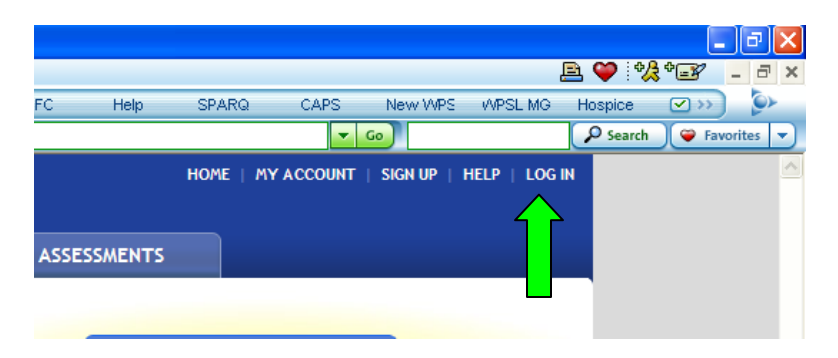

and the Log In page will appear. Enter your e-mail address and password and click on the Log In button.

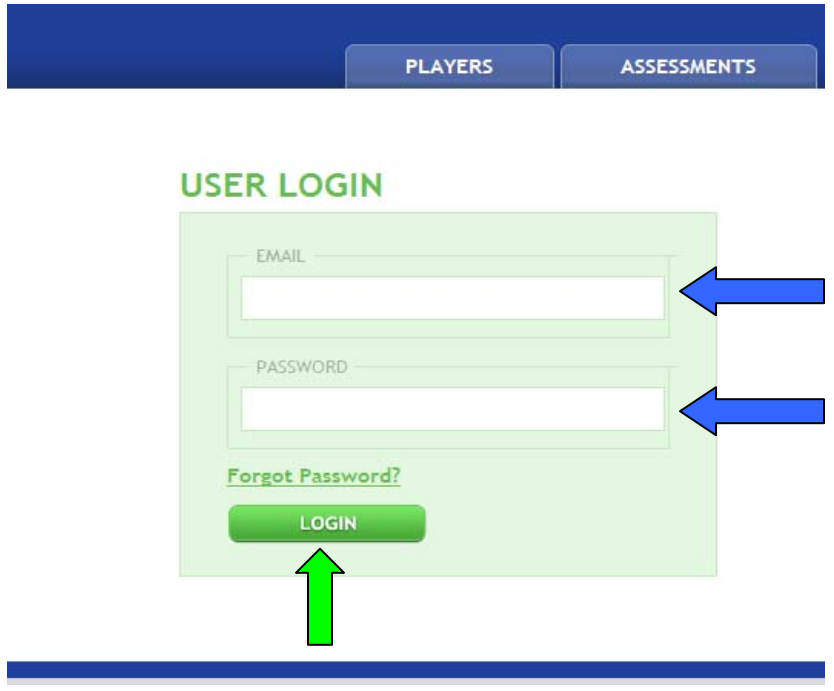

An empty Player screen will appear.

# **Entering Players**

Open the PLAYER tab and click on the ADD PLAYER button and the Player information bar will appear.

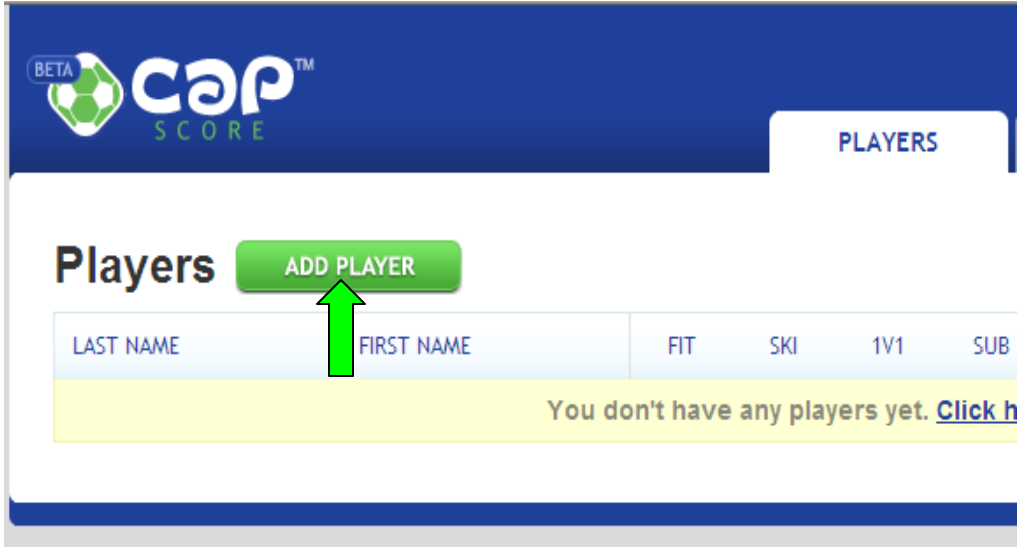

Enter the player's Last name, First name, Date of birth and gender then click on Save The program will add and display the player information in the player list area.

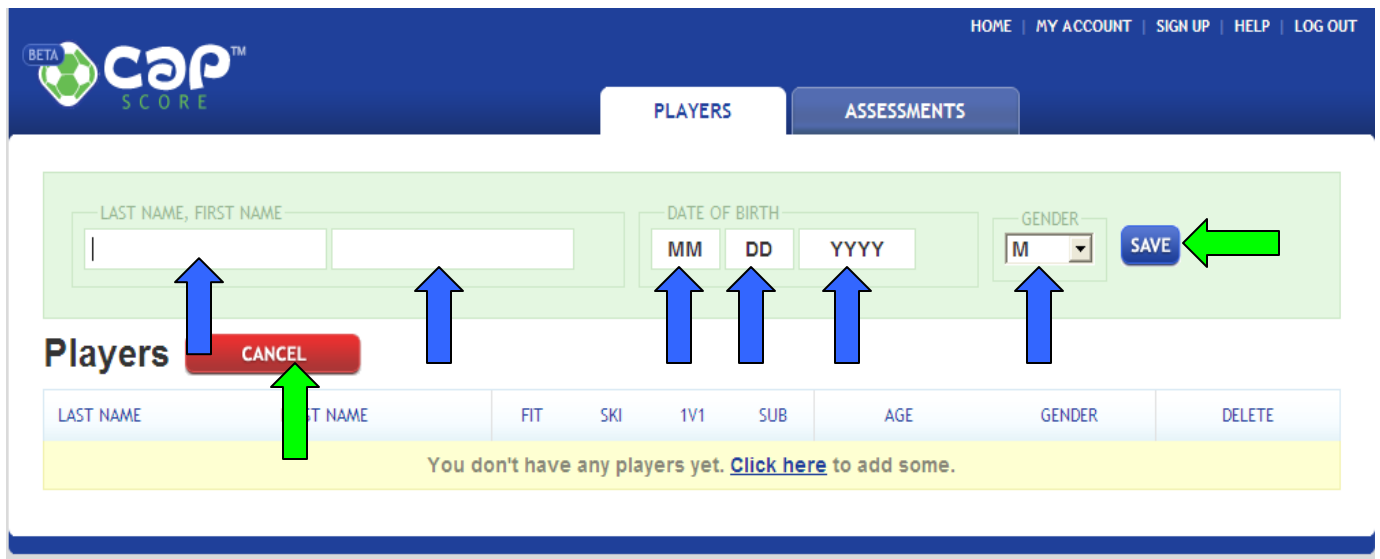

Continue entering until all of your players have been entered. Once you have finished entering all of your players click on the red cancel button. Note you can always come back to this screen and enter more players. If you have made a spelling error or entered any incorrect data you need to delete the player and re-enter the information with the corrections.

## **Creating an Assessment**

Click on the **ASSESSMENT** tab and the blank assessment screen will appear.

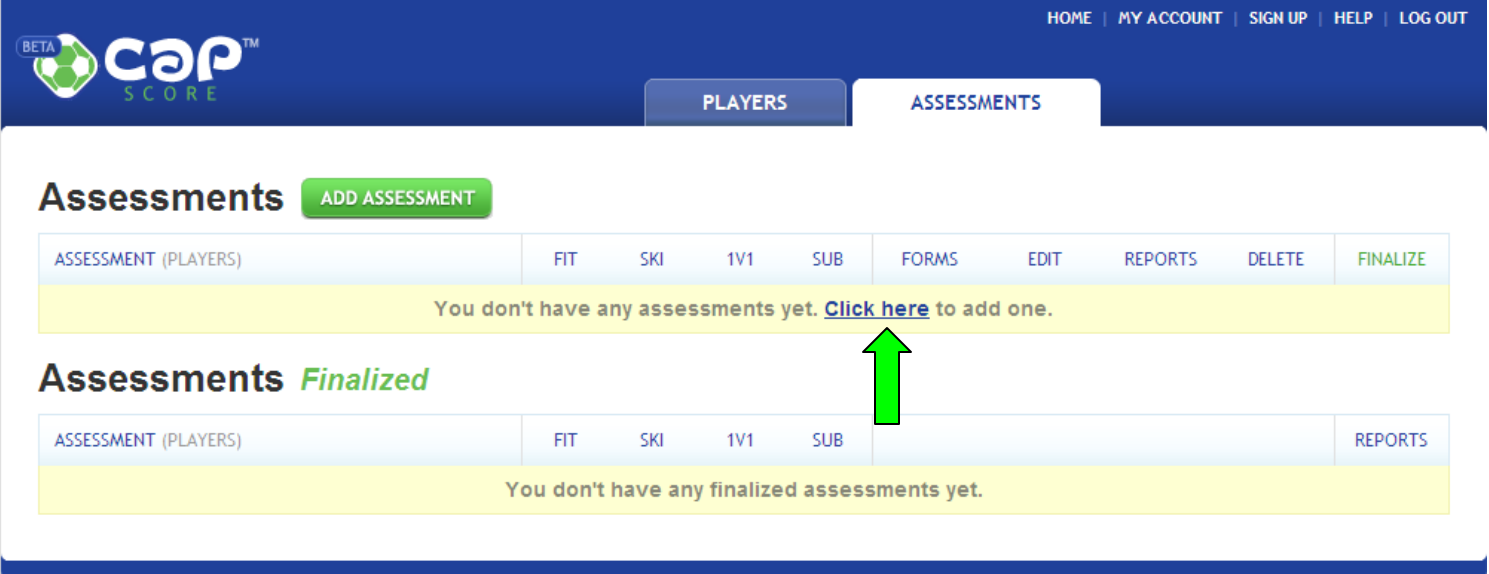

A message appears and a message tells you that you do not have any assessments yet and to "Click here" The new Assessment screen will appear.

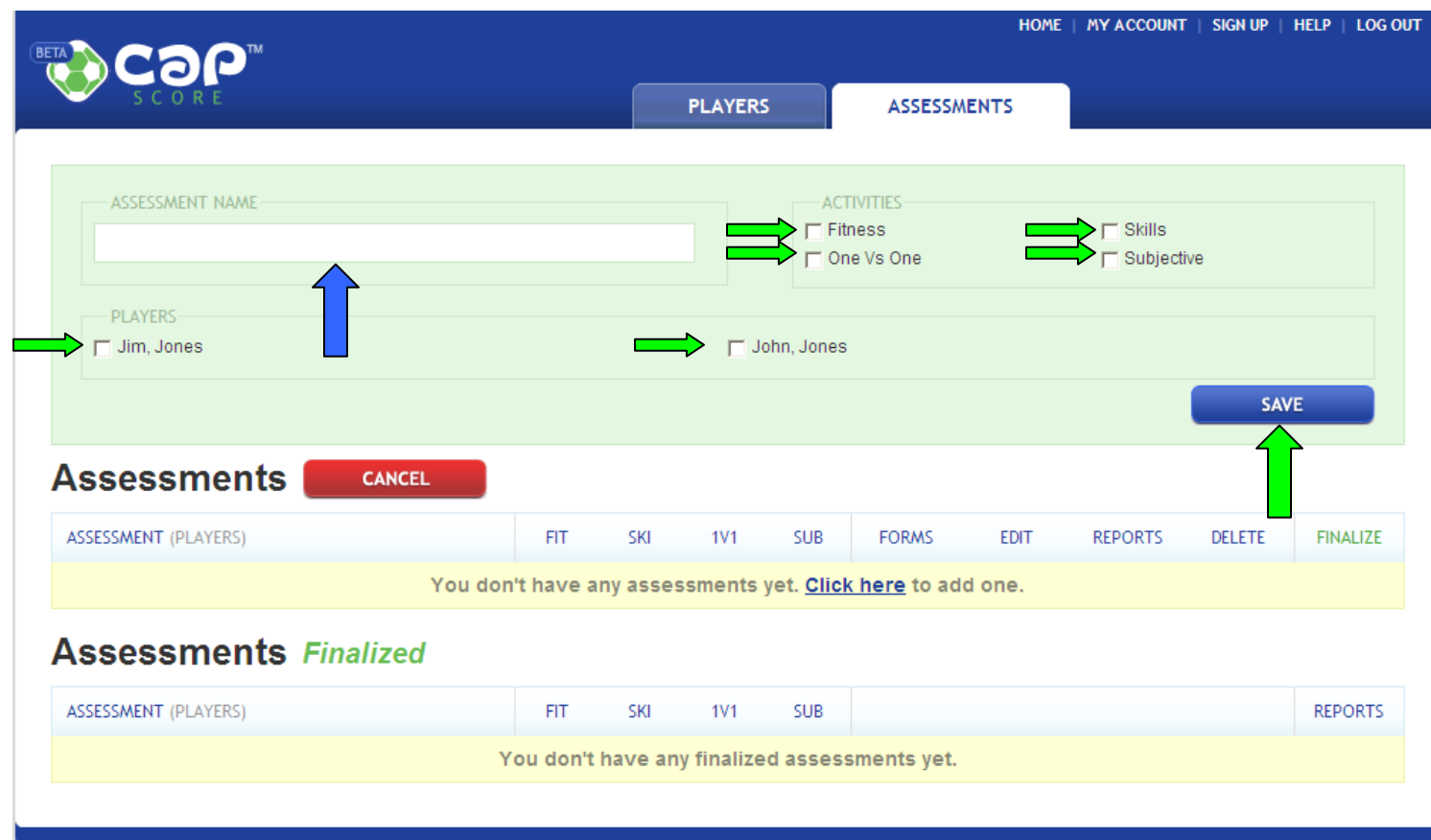

Enter the name of your assessment for example "Fall pre-season 2008" then check the assessment ACTIVITIES that you want to include. The list is on the right side of the page. A check mark will appear in the box next to the modules that have been selected. Next select the players that you want to participate in the assessment from the Player list below the Assessment Name box. A check mark will appear in the box next to the players that have been selected. When you have finished selecting

the players click on the save button to create the Assessment. **Note** you need to select at least 2 players to use the 1 vs 1 module. A new screen will appear with the updated list of Assessments.

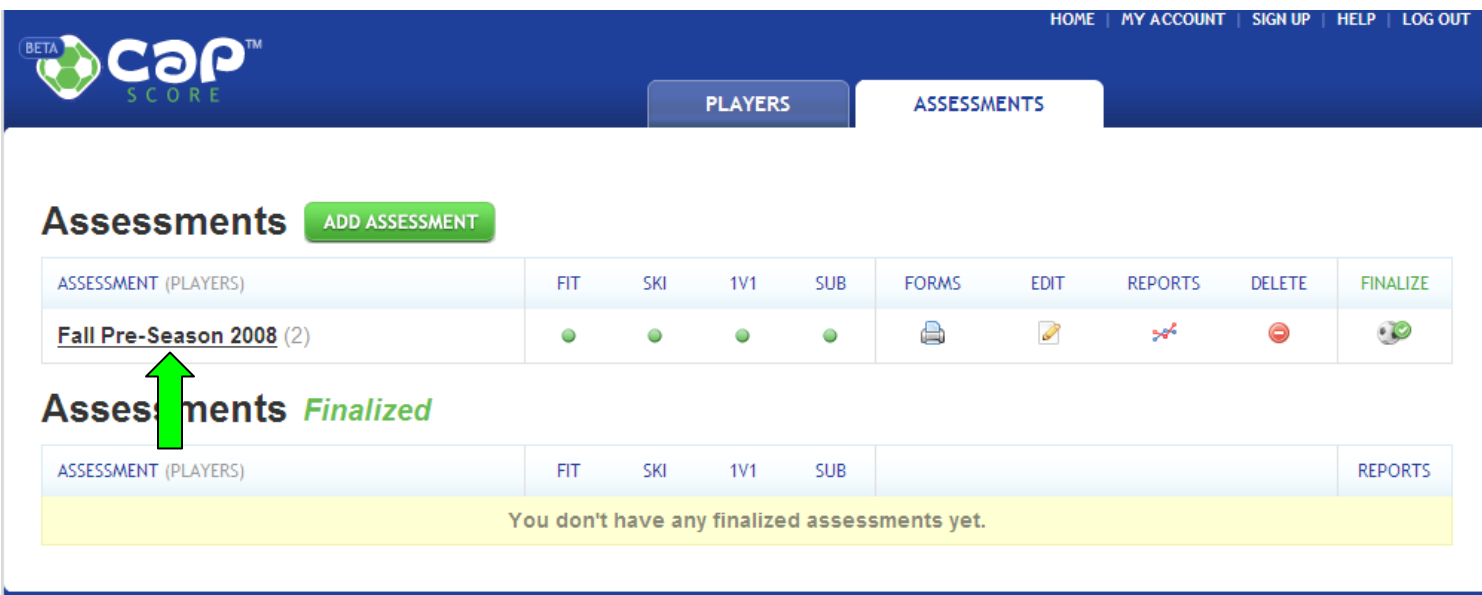

The list shows the Assessment name and the number of players that have been selected. To the right of the Assessment name is a box that indicates what modules have been selected for the Assessment. Modules selected will have a green dot under their abbreviation. To work on an Assessment Click on the assessment name and the Assessment details box will appear.

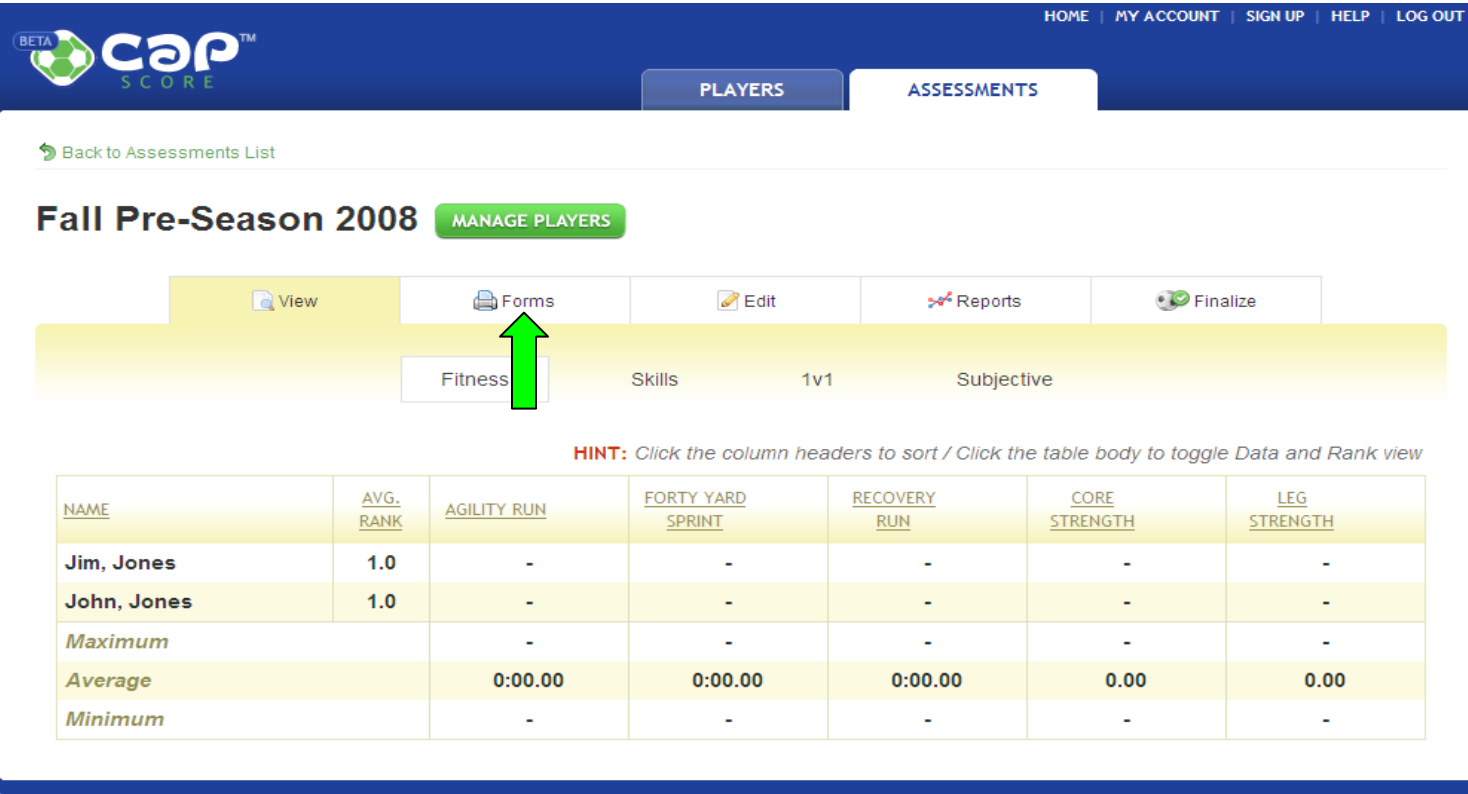

#### **Creating Assessment Forms**

The Assessment forms are used to collect the data while conducting an Assessment. There are two types of forms used to collect data. The first is the individual player from that is used to collect data for the Skills, Fitness and Subjective assessment. To create this form click on the PDF file labeled FORMS. Note you need the Adobe reader to view, save or print the form.

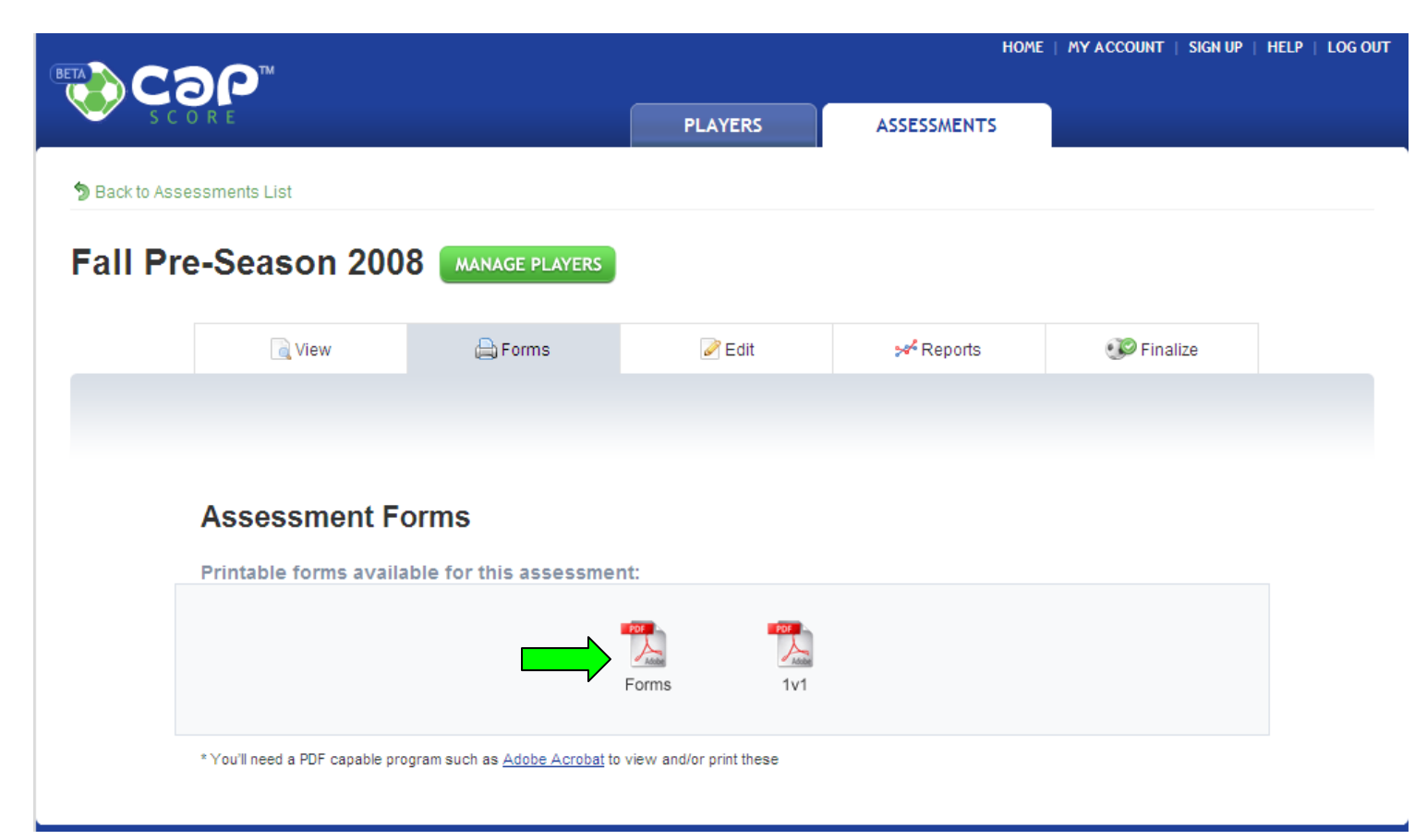

We recommend that you save this form to you computer for future use. When you are ready to conduct the Assessment print a form for each player and a few extras for back up. Enter the date and the player's name. The right hand side of the form has sample data that will help your staff enter the data in the correct format. Note for Assessment Activity Set-Up and Procedures see the CAPS Procedures Manual which can be found on the HELP tab.

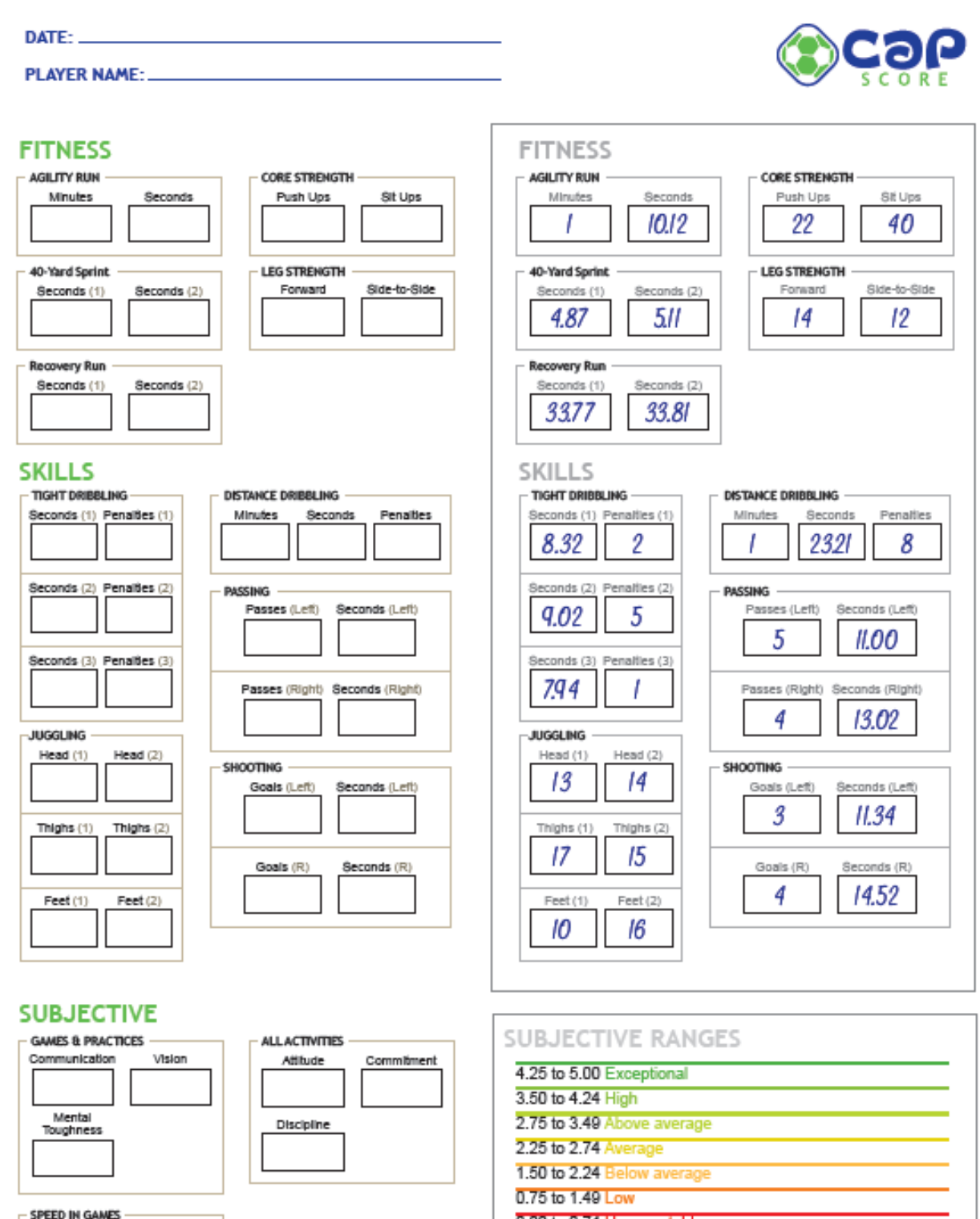

0.00 to 0.74 Unacceptable

Tactical

Technical

To create the 1 vs 1 form repeat the same procedure as above. The 1 vs 1 PDF file will appear. Print out the form and any extras necessary to collect the game scores. Note if you have a SCORER for each field print a form for each SCORER.

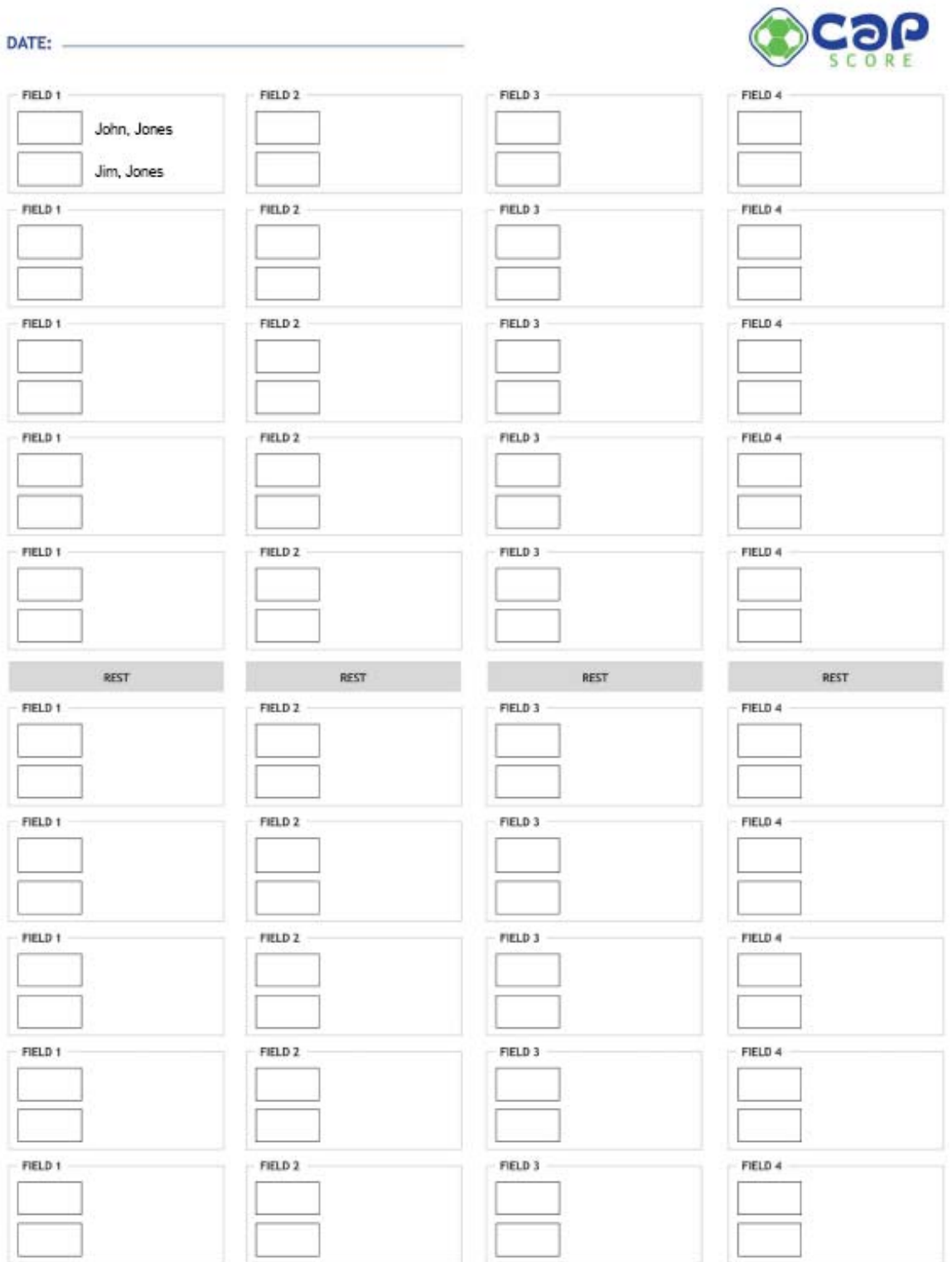

Once the assessment data has been collected log onto the web site again and open the Assessment tab. The Assessment list will appear and you can open the Fall Pre-Season 2008 assessment. The Assessment detail screen will appear, click on the EDIT tab and the edit page will appear.

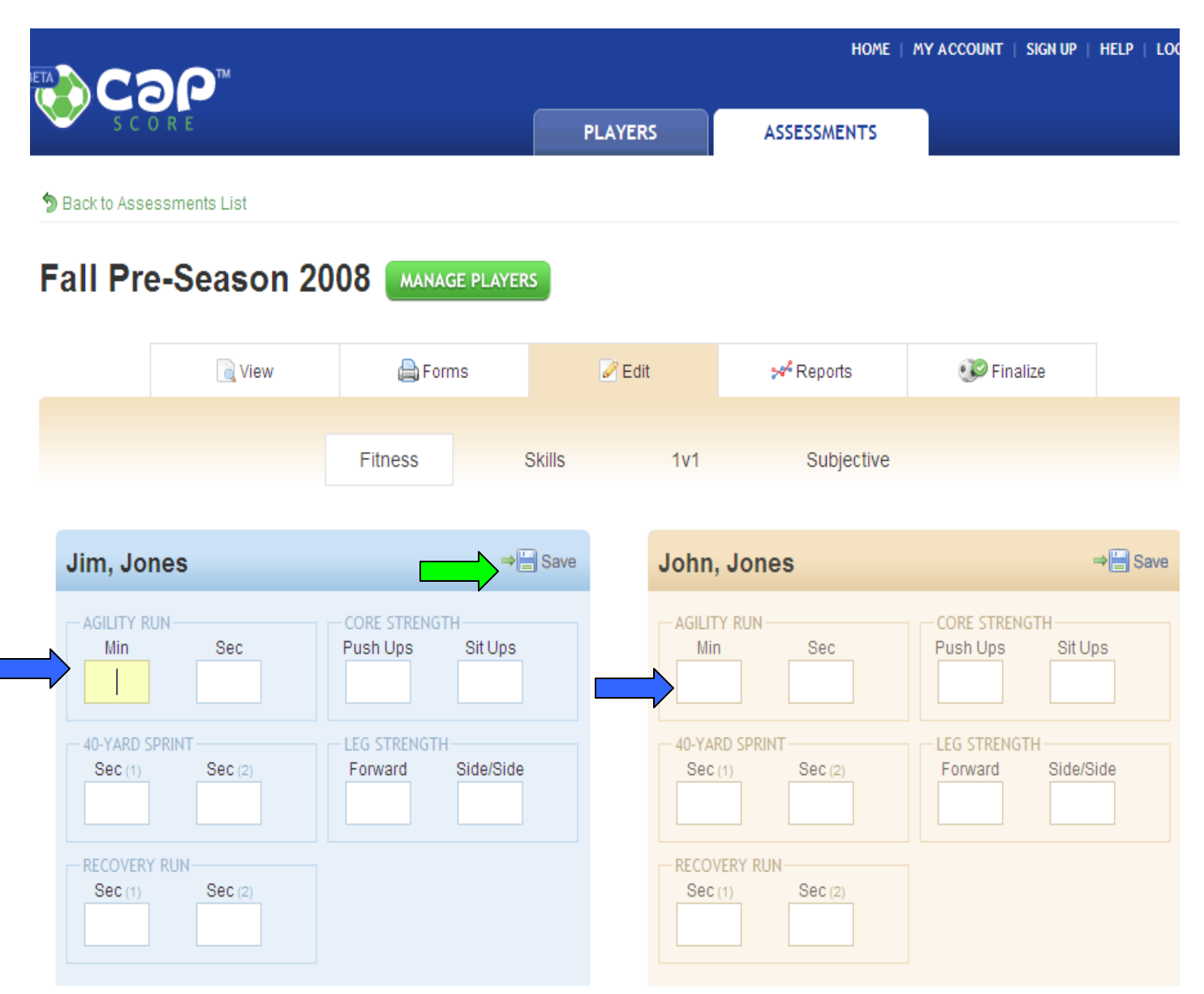

## **Entering data**

Begin entering the data for each player. Follow the examples on the data entry form to make sure the data is entered in the correct format. At any time during this process you can click on the SAVE button to save the data. You must save the data before you move to another page or log out of the program.

## **Editing data**

After you have entered all the data check the data against the data entry forms to make additions or corrections follow the same procedure as above. Remember to click on save before you leave the page to save the new data.

## **Viewing data**

Once all of the data has been entered you can view the data in a new condensed format. After you have logged on, select the Assessment tab then select the Assessment that you wish to view the assessment View detail page will appear.

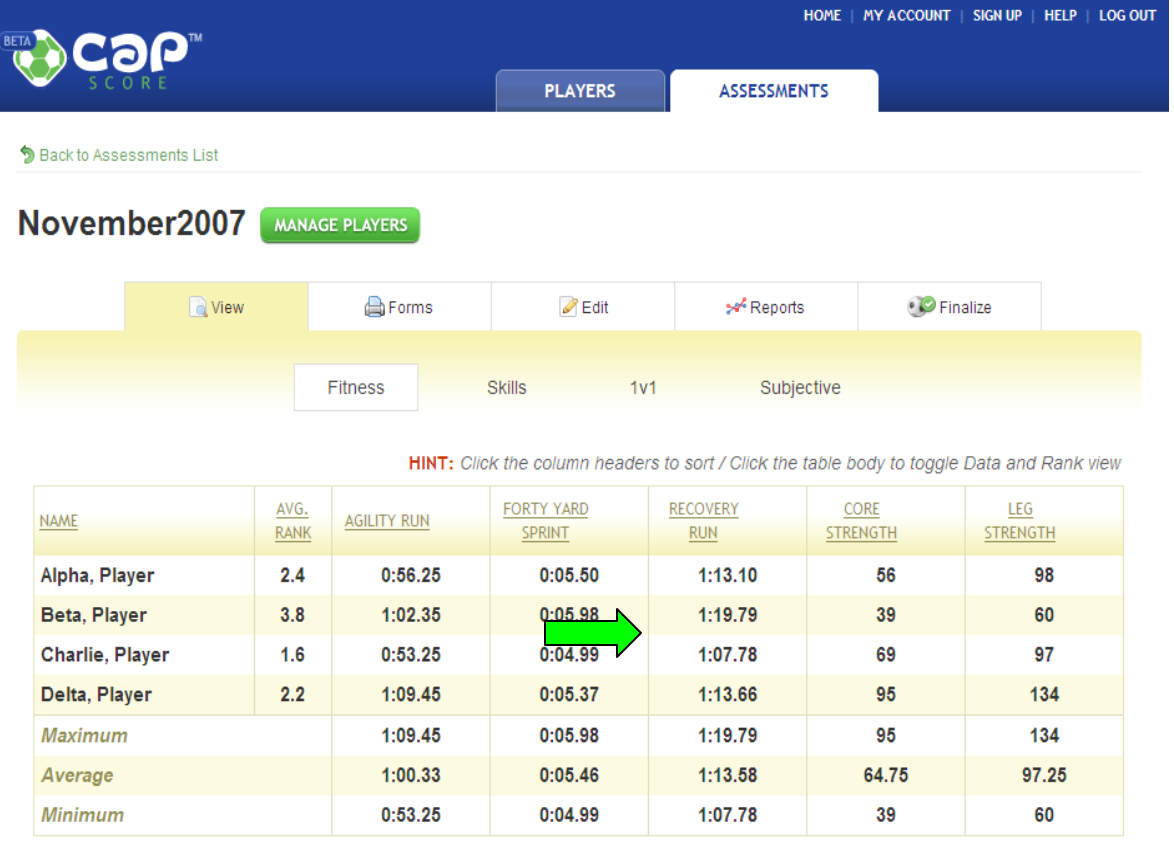

The detail view page shows the summarized data for all of the players selected for the assessment. You can toggle between the data and the players rank for each activity by clicking anywhere in the data area. The rankings will appear.

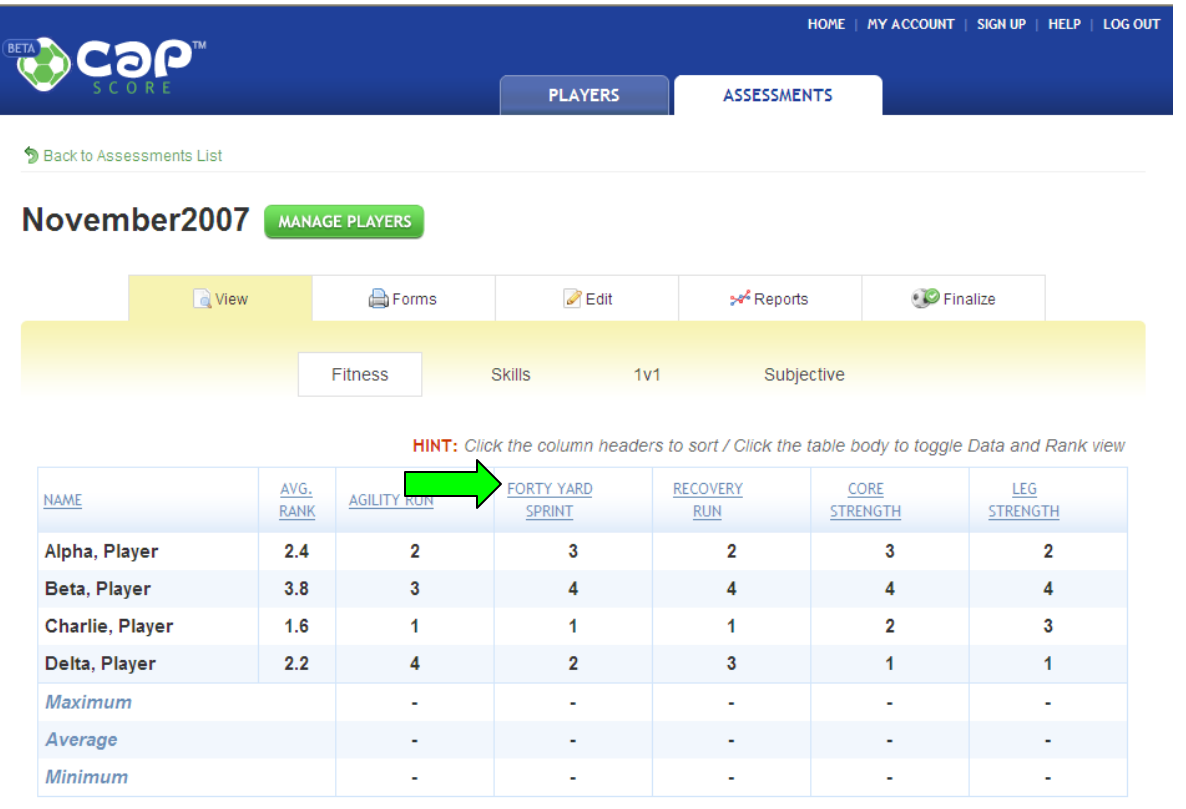

In addition each of the columns can be sort sequentially by clicking on the title in blue.

The data will be re-sequenced and displayed in the same format. Both data pages and Rank pages can be viewed in this manor.

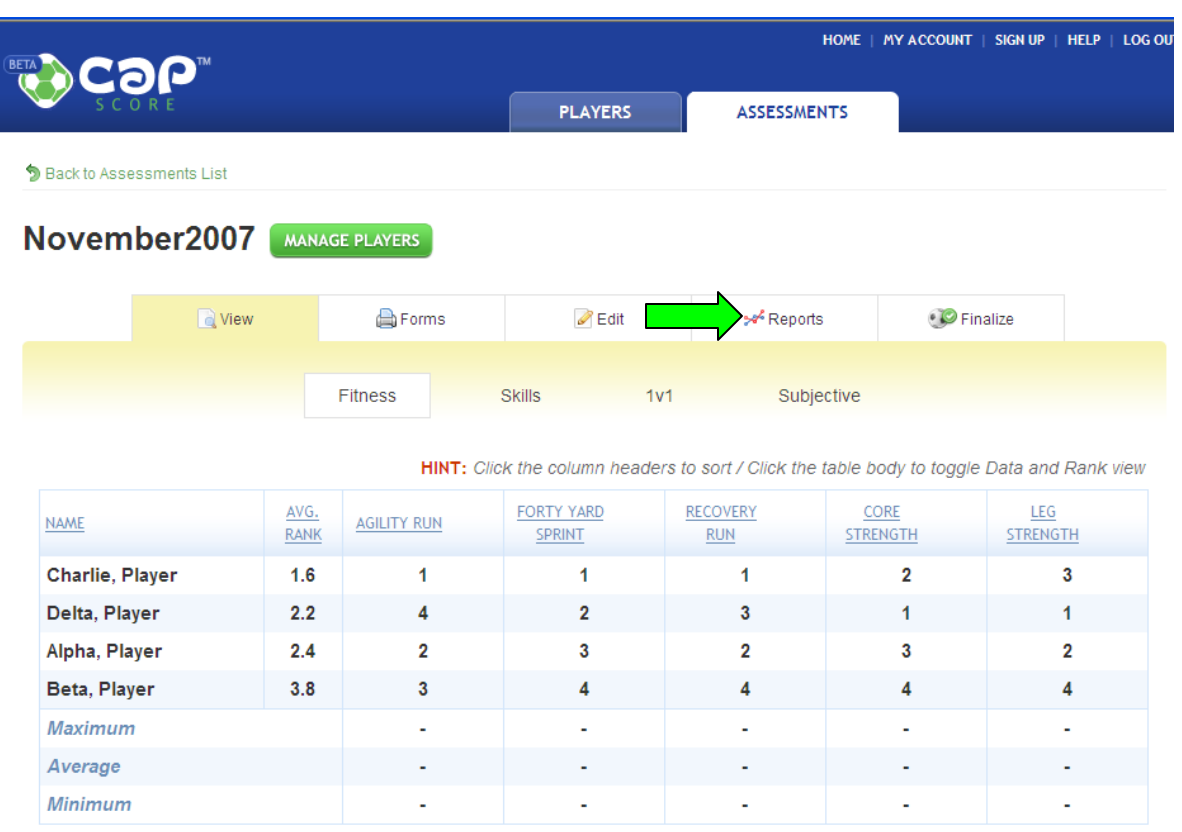

# **Producing report**

To produce the CAPScore report click the Reports tab.

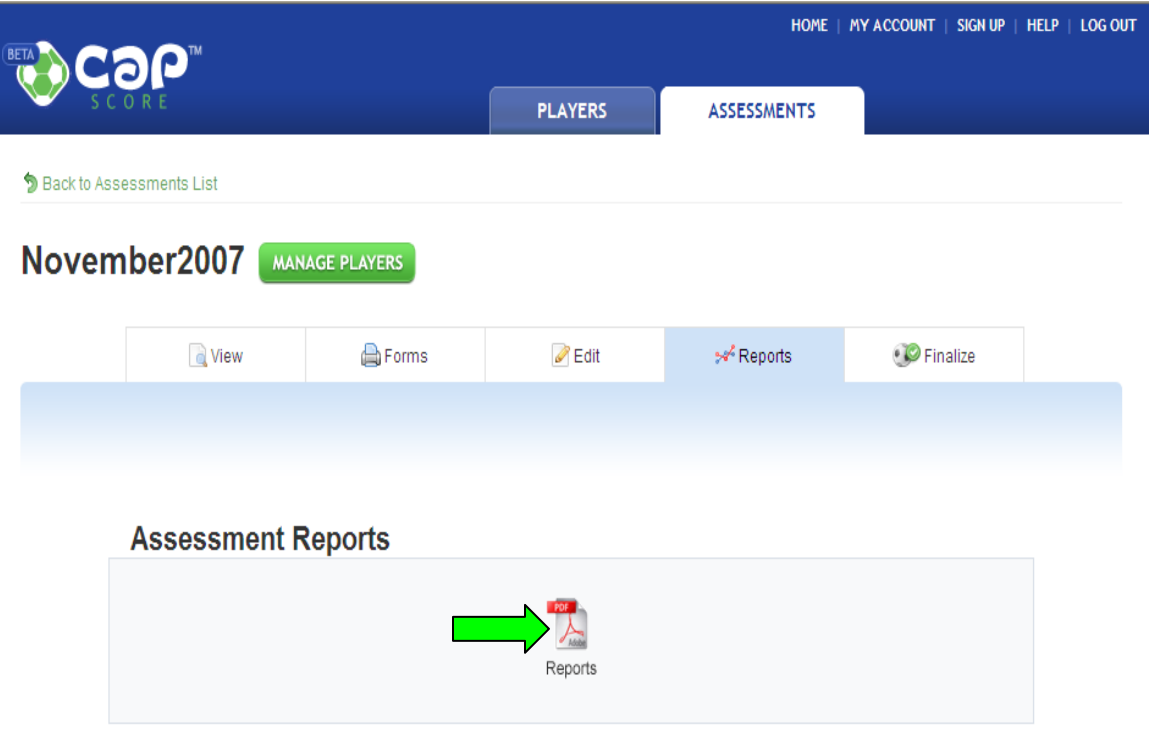

 $^*$  You'll need a PDF capable program such as  $\underline{\text{Adobe} }$  Acrobat to view and/or print these

Click on the Reports PDF icon and the reports for all players will be produced. You can save or print the reports.

#### ASSESSMENT: November2007 PLAYER: Player Alpha

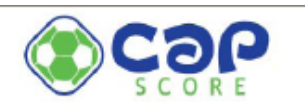

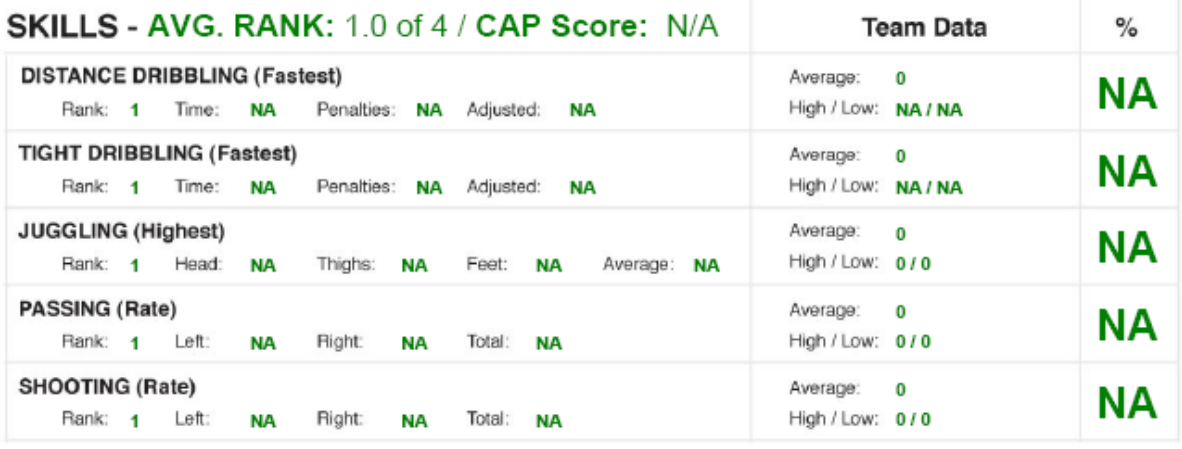

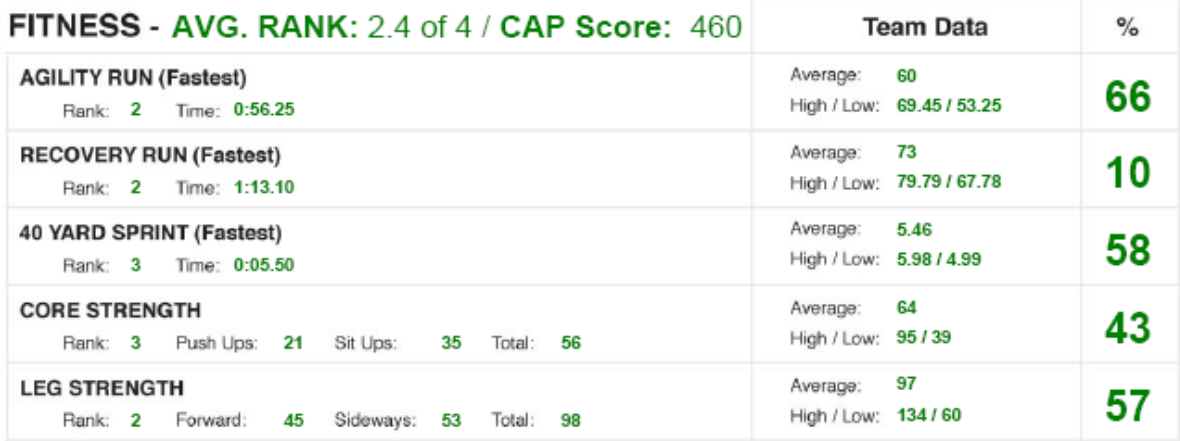

#### ONE VS ONE - RANKED: 2 of 4

#### SUBJECTIVE - AVG. RANK: 1.0 of 4

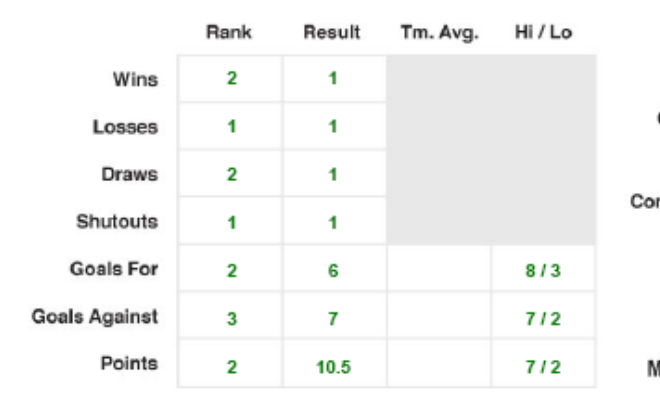

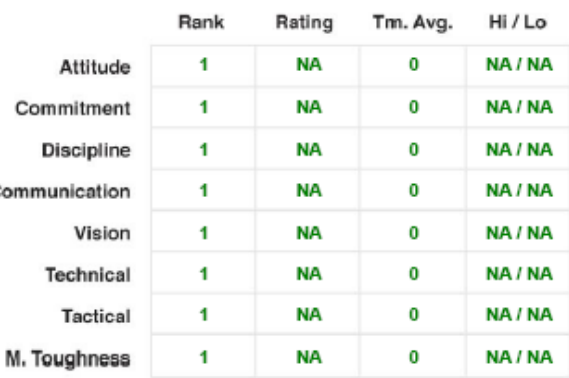

#### **Finalizing an assessment**

Once all of the data has been entered and check the Assessment can be Finalized. Finalizing an Assessment will lock in the data. Once an Assessment is finalized it may not be changed. The program will ask you to verify that the data has been entered correctly and you are sure you want to Finalize the Assessment.

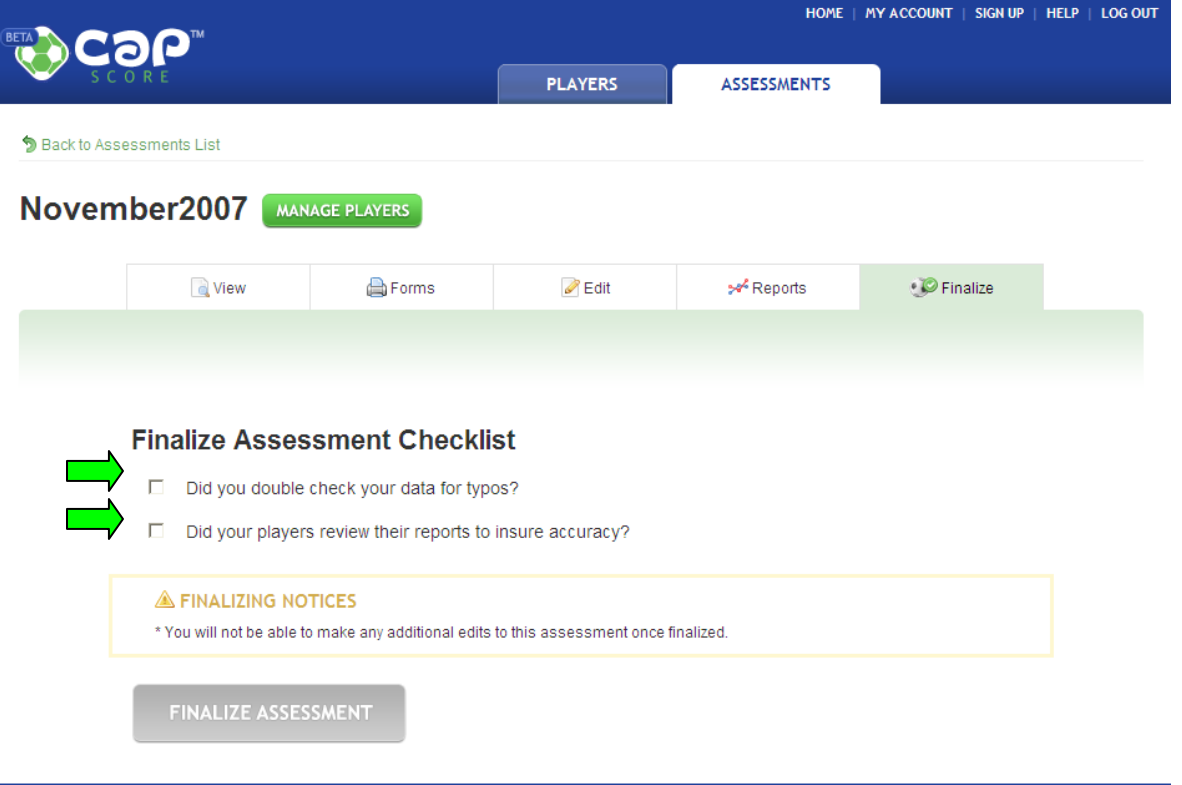

#### **Technical Assistance**

For technical assistance please use the HELP tab or call us at 561-745-3009

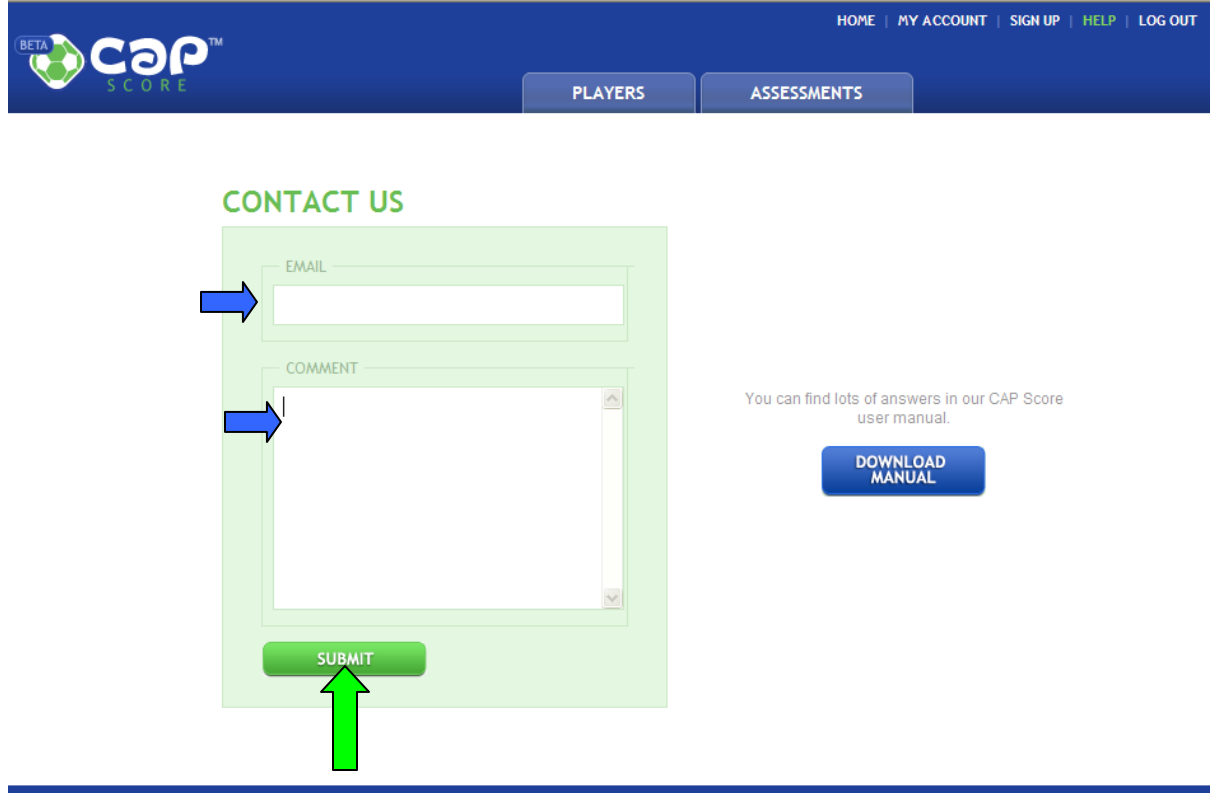